ASN CREATOR V2.4

# User's Guide And Setup

# **Table of Contents**

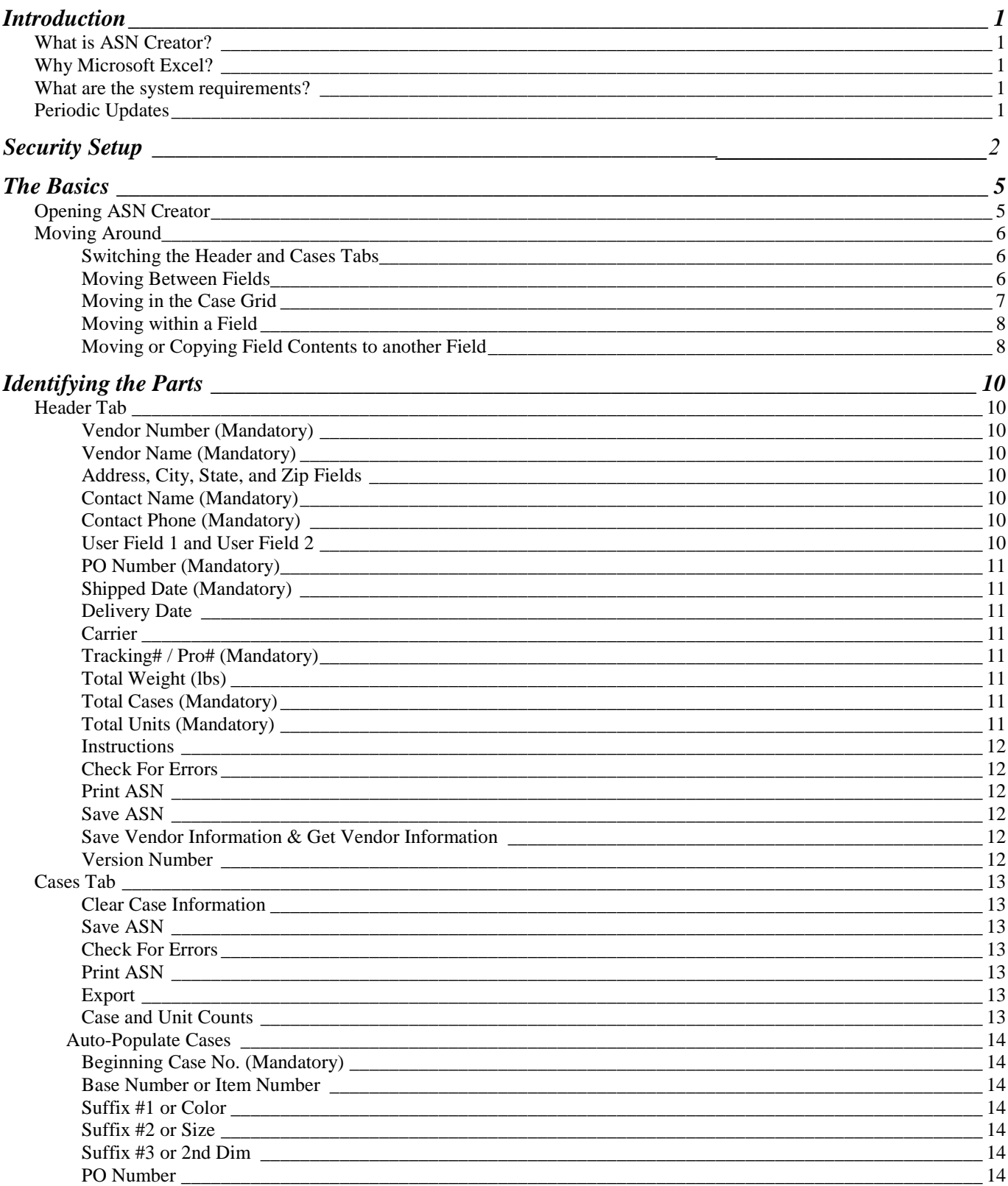

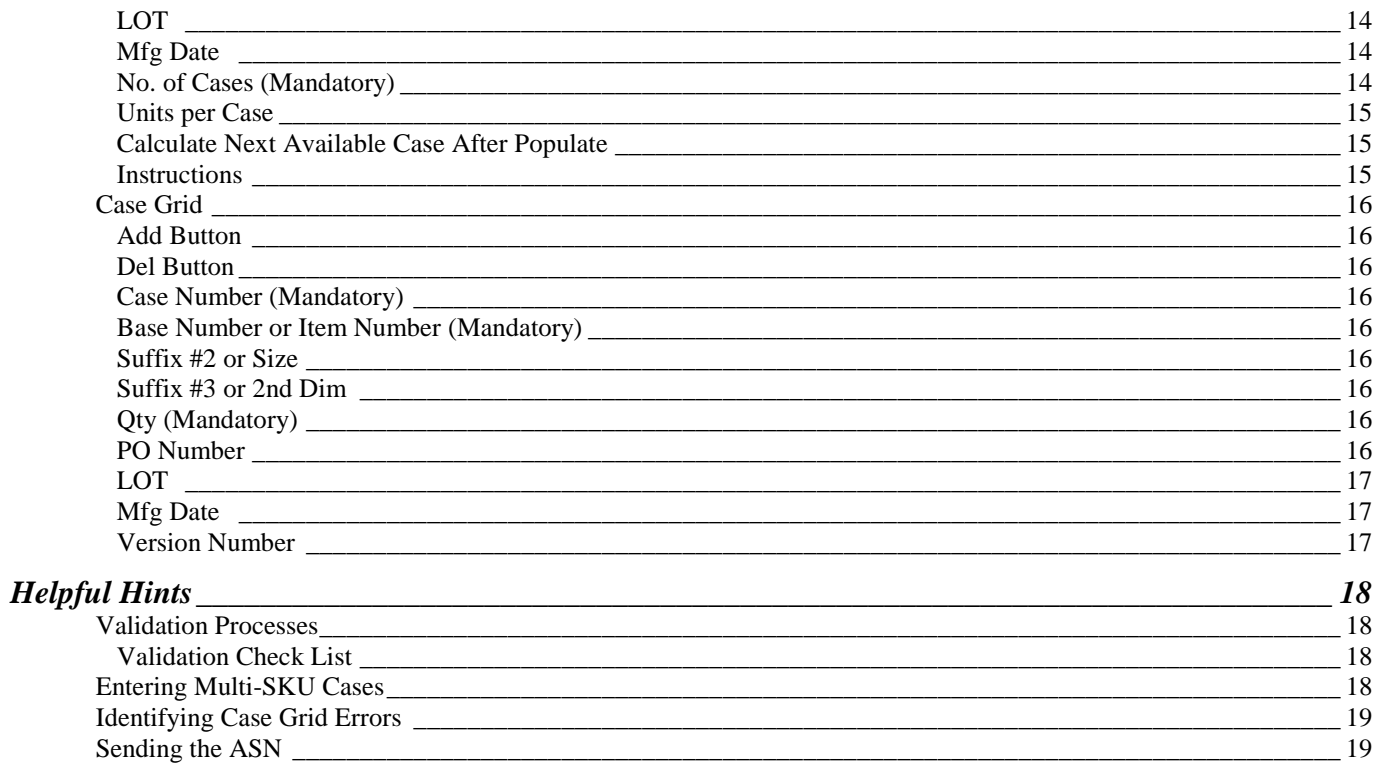

# **Introduction**

## What is ASN Creator?

ASN Creator was developed using Microsoft Excel for creating and communicating ASN's to Cornerstone Services, Inc.

## Why Microsoft Excel?

Microsoft Excel was chosen because of its widespread use in the business community. Rather than provide a program that must be installed and updated, ASN Creator can simply be opened in Excel.

## What are the system requirements?

ASN Creator can be run on any Windows based PC (Pentium 4 or higher is recommended) installed with Microsoft Excel 97 or higher. If you are using a computer from Apple (i.e. MAC) contact vendor compliance.

## Periodic Updates

Occasionally, updates will be made to ASN Creator. It is important to check for updates on the web site each time a new ASN is needed.

# Security Setup

#### Before using ASN Creator, security settings in Excel need to be configured. As with all of the examples, these were created using Excel 2007. Your version may vary slightly. For additional information on setting security, consult the help files in Excel. If you are using Excel 97, this setup may not be necessary.

ASN Creator uses programming (macros) to help create ASN's. It will not run correctly without first being configured successfully to run macros.

Step 1: Open Excel.

Step 2: Click the office button, and select Excel Options.

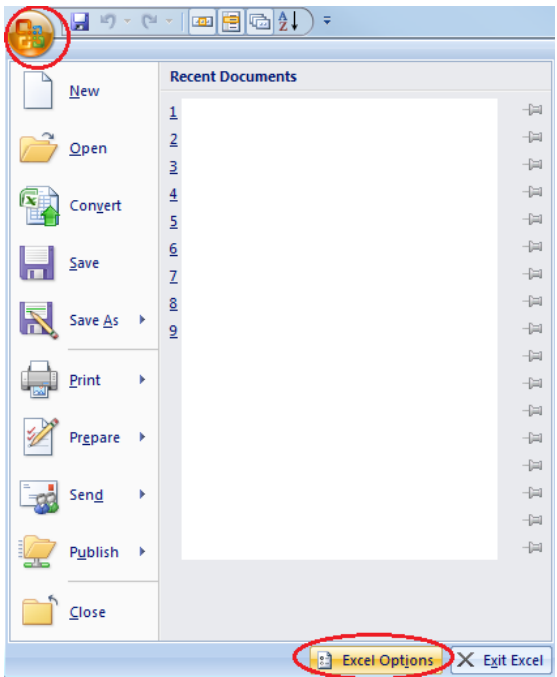

Step 3: From Excel Options, click Trust Center and then Trust Center Settings.

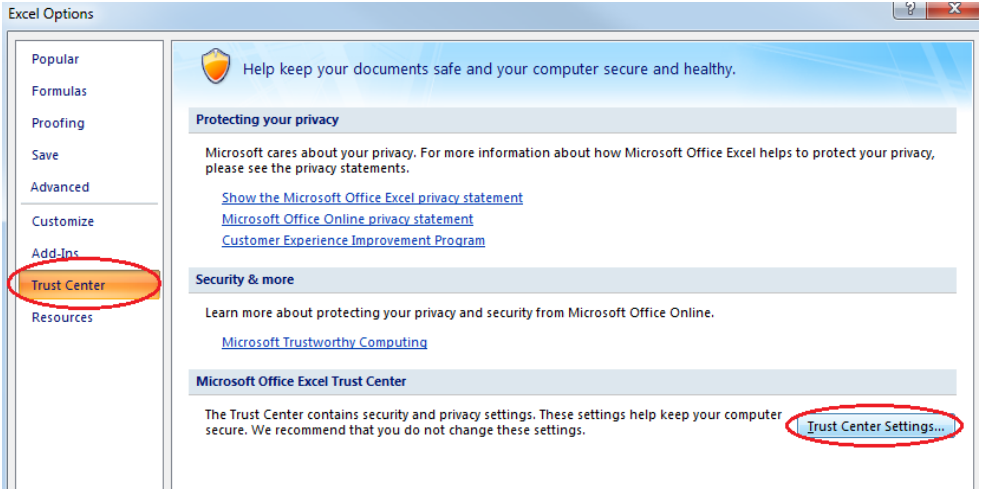

Step 4: In the Trust Center, select 'Disable all macros with notification' (or 'Enable all macros'). Then, click the OK button.

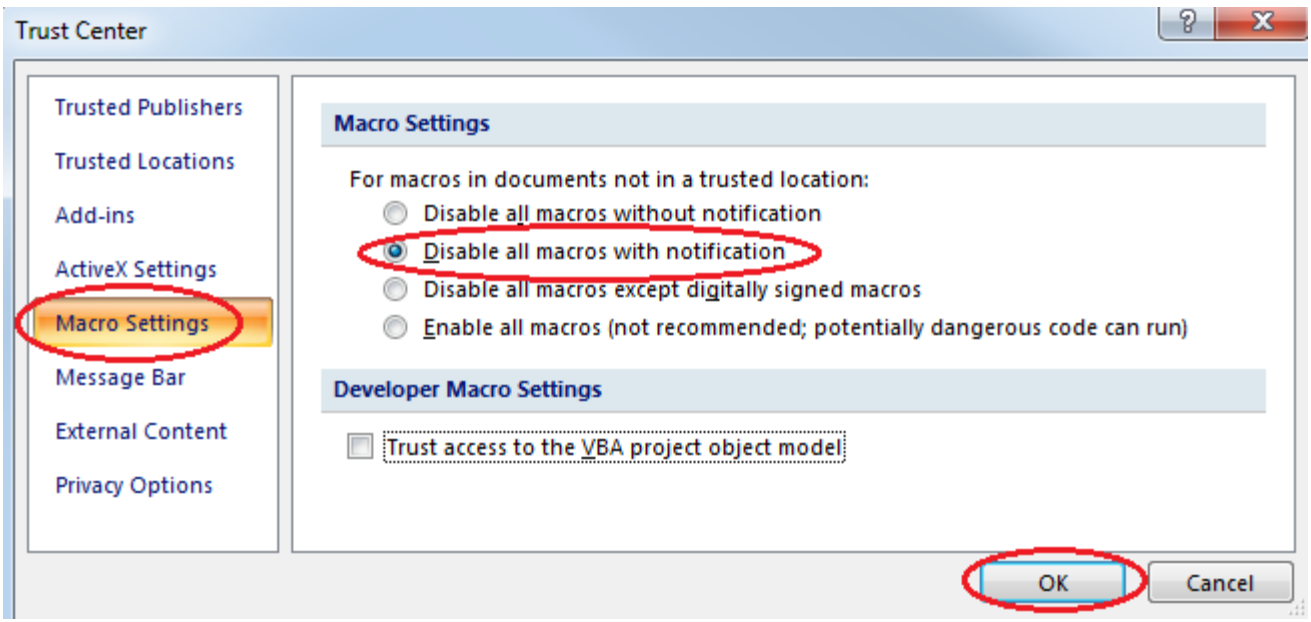

Step 5: If 'Disable all macros with notification' was selected in Step 4, each time ASN Creator is opened a Security Warning window may appear. Click options, enable this content and OK.

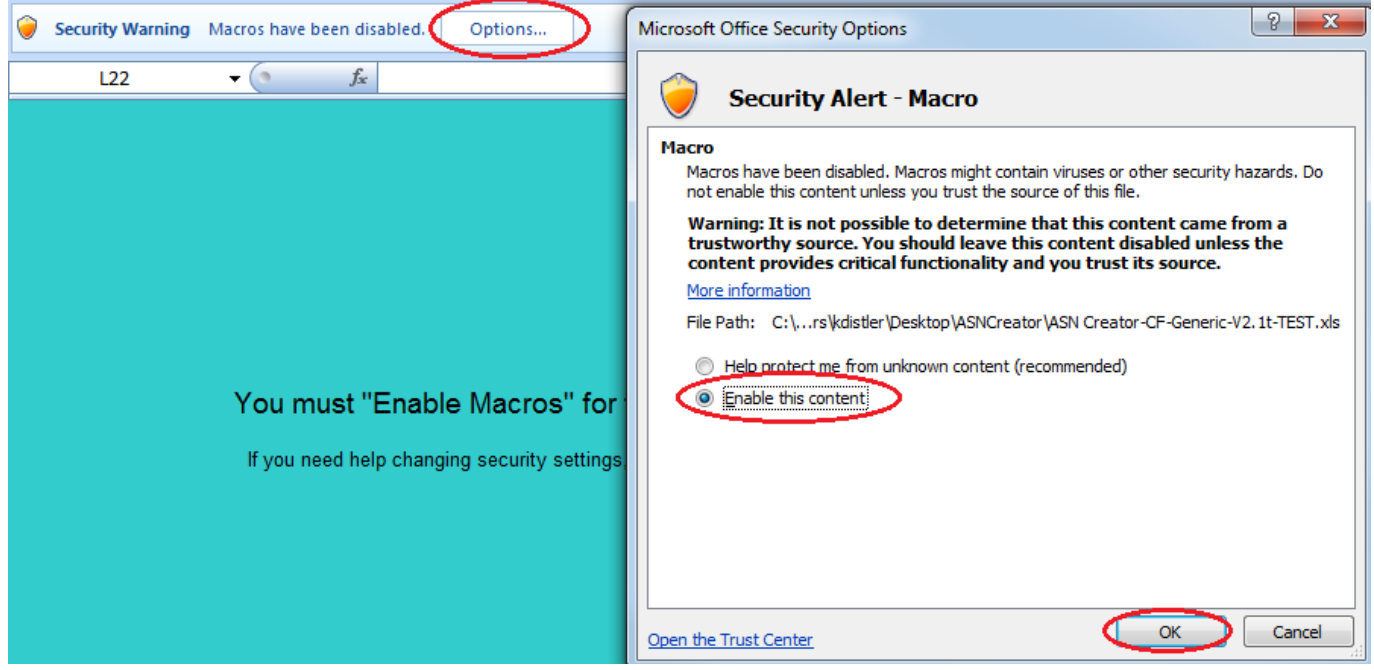

# The Basics

## Opening ASN Creator

#### If you want to view another spreadsheet while using ASN Creator, you will need to open another instance of Excel by choosing it from the Start menu.

Open ASN Creator by either double-clicking on the icon or by opening Excel and choosing ASN Creator from the File\Open menu option. Be sure to choose Enable Macros if prompted. Go to the Security Setup section for further explanation.

After opening ASN Creator, the following window should appear:

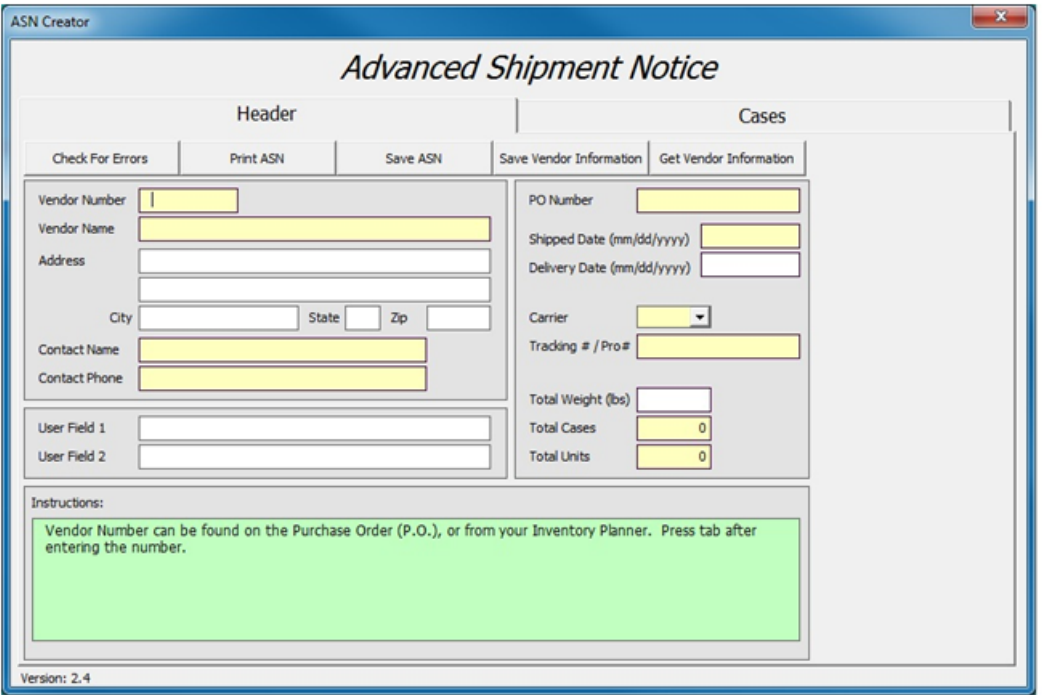

If the window on the previous page does not open and the following appears, ASN Creator will not function. You must close ASN Creator, check your security settings, and Enable Macros if prompted. Refer to the Security Setup section for more information.

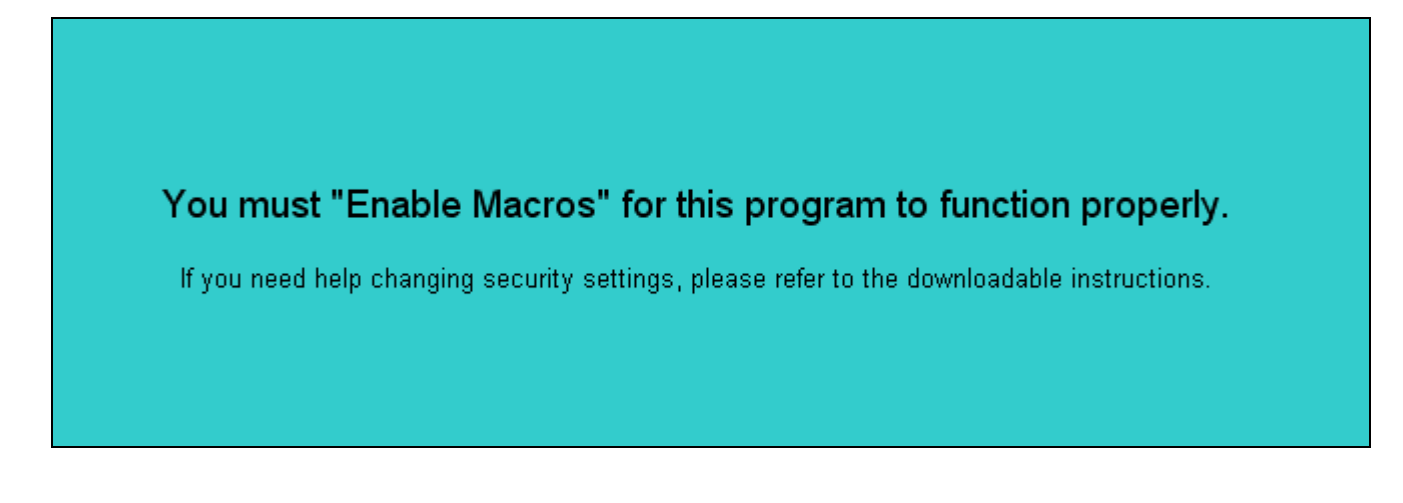

## Moving Around

#### Switching the Header and Cases Tabs

There are two main sections to ASN Creator: Header and Cases. The Header is used to enter vendor information, purchase order, and shipment information. The Cases tab is used for entering case information. To move between the two, simply click on the appropriate tab. Changing tabs can be done any time while an ASN is being entered.

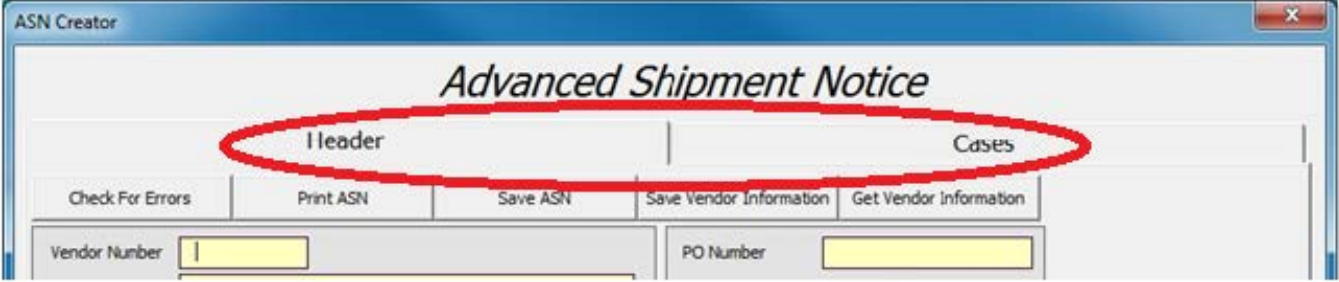

#### Moving Between Fields

Moving from one field to another (e.g. Moving from Vendor Number to Vendor Name) can be accomplished by doing one of the following:

- Use the mouse and to point and click in field.
- Use the Tab key to move from one field or button to the next. If the shift key is held down while pressing the Tab key, movement will be in the opposite direction.
- Use the Enter key to move from one field to the next. Be careful using the Enter key. If you have a button selected, such as the Check For Errors button, and press Enter, it is just like clicking the button with the mouse.

#### Moving in the Case Grid

The Case Grid is located on the Cases tab.

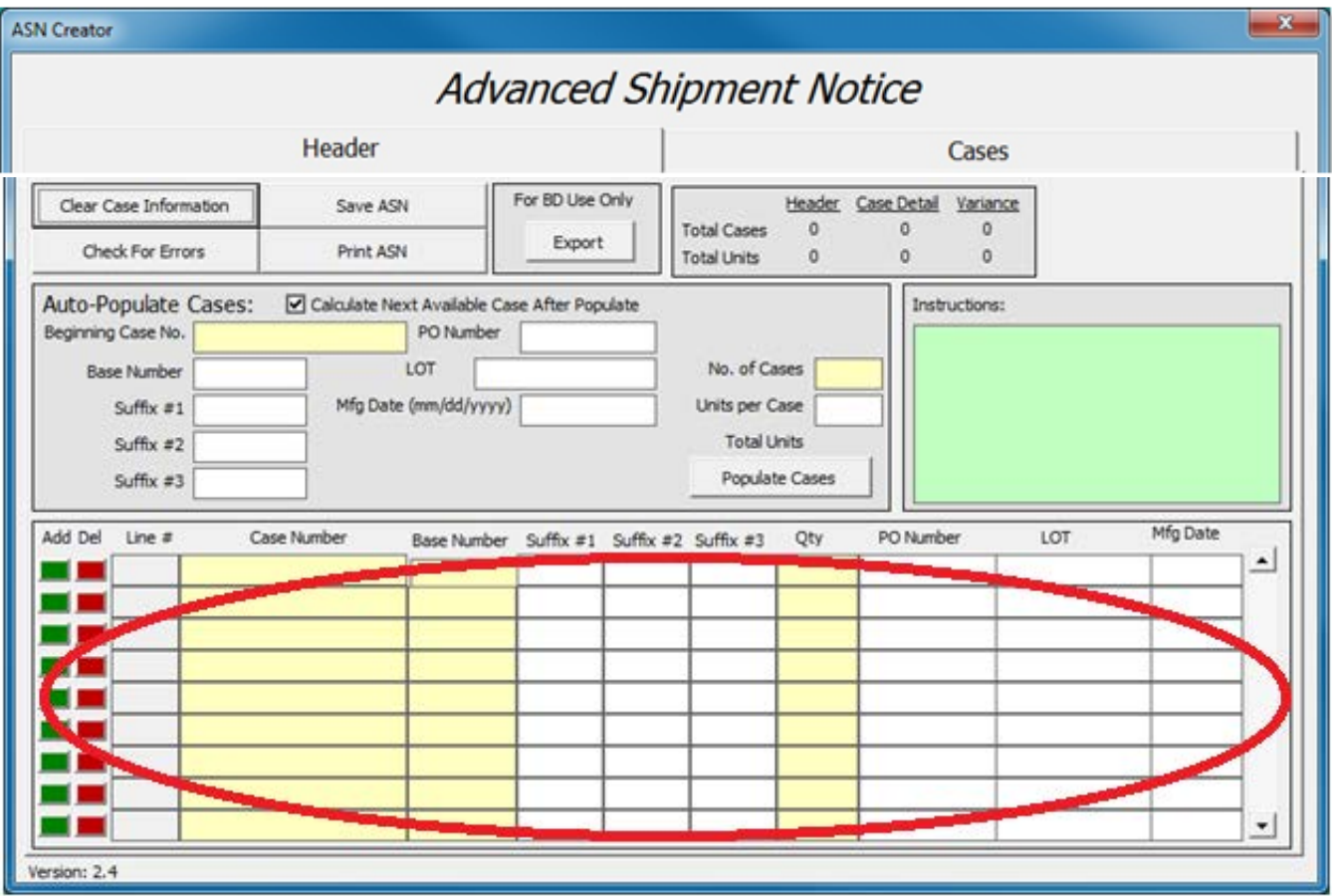

The following explains the different methods for moving within the Case Grid:

- Use the mouse to point and click in the field.
- Use the Tab or Enter key to move from on field to the next. The Shift key can be held down with the Tab key for movement in the opposite direction.
- The arrow keys can be used to move up, down, left or right.
- The Page Up and Page Down keys will move the fields up or down nine rows at a time.
- Holding down the Ctrl (Control) key and the pressing one of the arrow keys will move to the extreme top, bottom, left or right of the grid.
- Holding down the Ctrl (Control) key and pressing the Home or End key will move to the extreme top-left or bottom-right of the grid, respectively.
- The scrollbar, located to the right of grid, can be used to move in multiple ways by using the mouse:
	- Click on the arrows at the top or bottom of the scrollbar to move the grid one row up or down.

- Click on any part of the scroll bar, other than the arrows, above or below the slider (the square/rectangle that moves up and down) to cause the grid to page up or down.
- Click on the slider, hold the mouse button, and move the slider up or down to move multiple rows at a time in the grid.

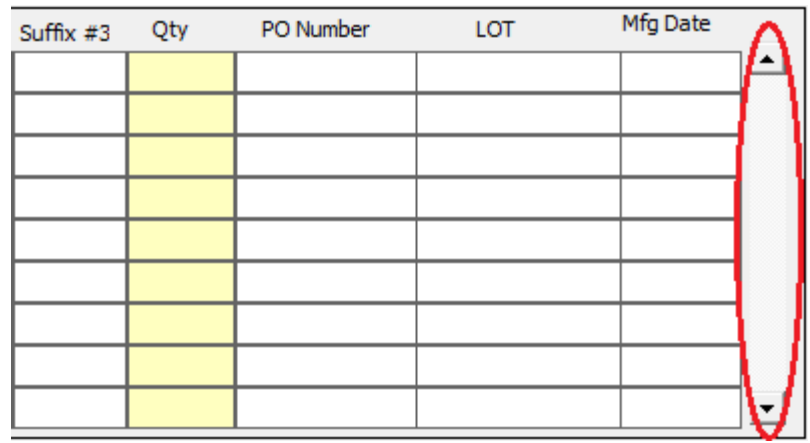

#### Moving within a Field

Not only can movement be done from field to field, but it can also be done within a field:

The left and right arrow keys will move the cursor (the blinking line) from one character to another.

*Note: If the cursor is not visible and the text is highlighted all one color, click the left or right arrow, and it will appear.*

The Home key will move the cursor to the beginning of the text, and the End will move the cursor to the end of the text.

#### Moving or Copying Field Contents to another Field

By highlighting the contents of a field, the contents can be moved or copied to other fields.

**Step 1:** Highlight the contents of a field by doing one of the following:

• Use Tab or Enter to move to the field that is to be copied. The contents of the field will automatically be highlighted. Notice the Vendor Number highlighted in blue below:

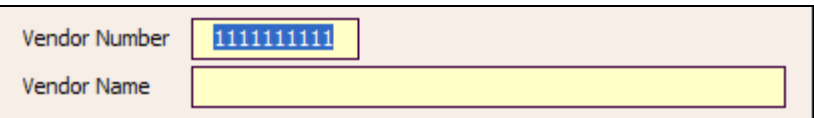

• Use the mouse arrow to click in the left-most area of the field (circled below).

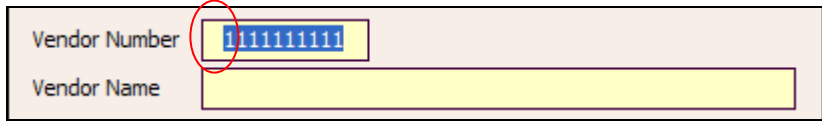

- Use the mouse to click in the field, leaving the mouse button pressed, and moving left or right to highlight the portion of the field to be copied.
- Use the mouse to click in the field, and then hold down the Shift key while pressing the left or right arrow key to highlight the portion of the field to be copied.
- Step 2: Once the text to be copied has been highlighted, press and hold the Ctrl (Control) key and then press the "C" key to copy or the "X" key to cut/move. When the "X" key is pressed the highlighted text will disappear.
- **Step 3:** Move to the field where the text is to be placed.

Step 4: Press and hold the Ctrl (Control) key and then press the "V" key to paste/put the text in the field.

*Note: Repeat Steps 3 and 4 to copy the same text to other fields.* 

# Identifying the Parts

## Header Tab

*Note: Mandatory fields are highlighted in yellow in ASN Creator.*

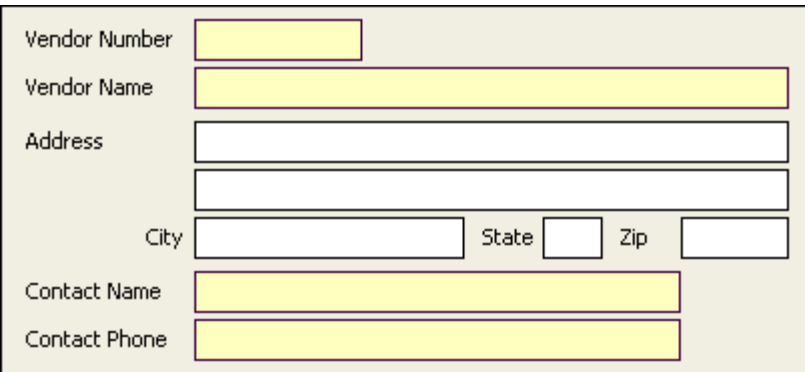

#### Vendor Number (Mandatory)

Vendor Number can be found on the Purchase Order (P.O.), or from your Inventory Planner.

#### Vendor Name (Mandatory)

This is the name of the company listed on the PO that is shipping the merchandise.

#### Address, City, State, and Zip Fields

Enter the address of the company that is shipping the merchandise. If you need to enter a country code, use the second address field.

#### Contact Name (Mandatory)

Enter the name of the individual in the organization that can be contacted for support if needed.

#### Contact Phone (Mandatory)

This is the phone number for the contact name.

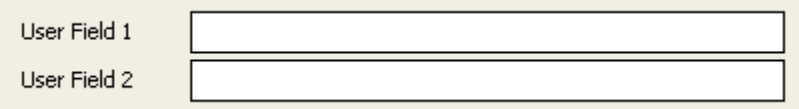

#### User Field 1 and User Field 2

Enter any internal or miscellaneous information.

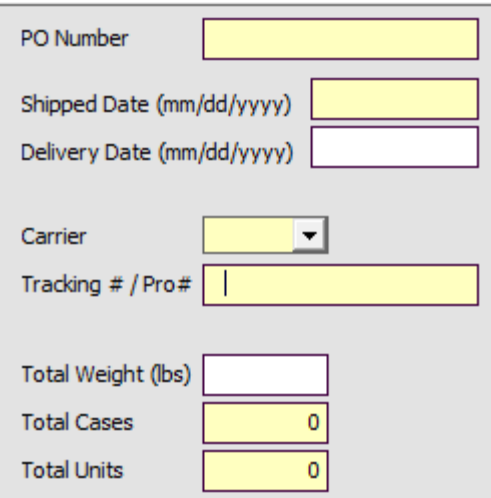

#### PO Number (Mandatory)

This can be found on the top of the Purchase Order. The PO Number must match exactly. The number entered will automatically be prefixed with the correct number of zeros after leaving the field. If the ASN is for more than one PO, enter the primary PO here. This will be the default PO. Other PO numbers can be entered in the Case Grid for individual cases.

#### Shipped Date (Mandatory)

The Shipped Date must be entered mm/dd/yyyy, and is the day tendered to the Carrier.

#### Delivery Date

The Delivery Date must be entered mm/dd/yyyy, and is the day Cornerstone Services, Inc. is expected to receive the shipment.

#### Carrier

Select a preferred abbreviated carrier/shipment method from the drop down box by clicking the down arrow and clicking on the appropriate option, or type the abbreviation for the carrier if it is not listed. Upon entering the field, typing the first letters of the abbreviation will automatically populate the closest match.

#### Tracking# / Pro# (Mandatory)

This number can be obtained from the carrier. If small parcel, type the shipment tracking number. If import vendor, enter the House Bill of Lading.

#### Total Weight (lbs)

Enter the total weight of the product being shipped.

#### Total Cases (Mandatory)

Enter the total number of cases on the shipment. When the ASN is complete and ready to be saved, this number must match the total number of cases entered in the Case Grid. The maximum number of cases that can be entered is 9,999.

#### Total Units (Mandatory)

Enter the total number of units on the shipment. When the ASN is complete and ready to be saved, this number must match the total number of units entered in the Case Grid. The maximum number of units that can be entered is 999,999.

Vendor Number can be found on the Purchase Order (P.O.), or from your Inventory Planner. Press tab after entering the number.

#### **Instructions**

Each time a field is selected, the instructions for that field will be displayed. Notice they are similar to the instructions in this section of the manual.

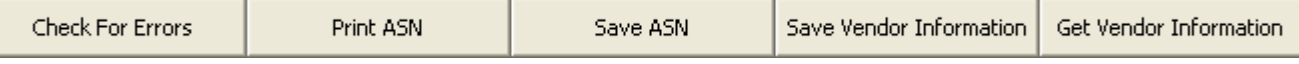

#### Check For Errors

Clicking this button will check both the Header and Cases tabs for any errors. If any errors are found, a window will display explaining the errors. This button is the same as the Check For Errors button on the Cases tab.

#### Print ASN

This button will print a report to the default printer. It contains both the Header and Case information. This button is the same as the Print ASN button on the Cases tab.

#### Save ASN

Before attempting to save, the ASN will be checked for errors. This is the same validation as the Check For Errors button. If there are errors found, a window will display stating that the ASN was not saved, as well as, listing the errors found. If no errors are found, the Save As window will be displayed so that a name and a location can be chosen. This button is the same as the Save ASN button on the Cases tab.

#### Save Vendor Information & Get Vendor Information

By clicking this button, the Vendor Number, Vendor Name, Address, Contact Name, and Contact Phone will be saved to a file on the user's PC. This information can then be populated in future ASN's by clicking the Get Vendor Information button.

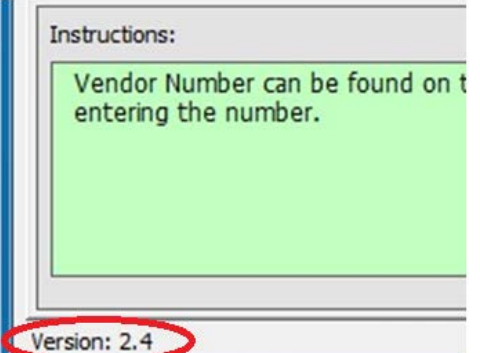

#### Version Number

The ASN Creator version number is located on the bottom left of Header and Cases tabs. This is useful for identifying that the most recent version is being used by comparing it to the one on the web site.

## Cases Tab

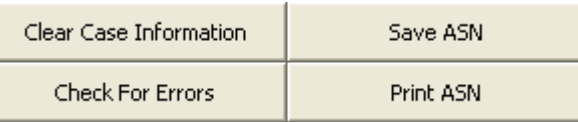

#### Clear Case Information

This button deletes all cases entered in the Case Grid. A prompt will display verifying that the cases should be deleted.

#### Save ASN

Before attempting to save, the ASN will be checked for errors. This is the same validation as the Check For Errors button. If there are errors found, a window will display stating that the ASN was not saved, as well as, listing the errors found. If no errors are found, the Save As window will be displayed so that a name and a location can be chosen. This button is the same as the Save ASN button on the Header tab.

#### Check For Errors

Clicking this button will check both the Header and Cases tabs for any errors. If any errors are found, a window will display explaining the errors. This button is the same as the Check For Errors button on the Header tab.

#### Print ASN

This button will print a report to the default printer. It contains both the Header and Case information. This button is the same as the Print ASN button on the Header tab.

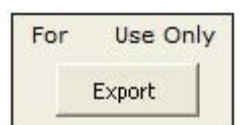

#### Export

This button is reserved for Cornerstone Services, Inc. use only and is password protected.

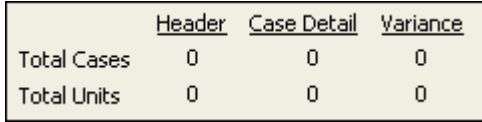

#### Case and Unit Counts

The Header column is the Total Cases and Total Units entered on the Header tab. The Case Detail column is the total number of cases and units entered in the Case Grid. The Variance column is the difference between the other two columns. The variance for both Total Cases and Total Units must be zero before the ASN can be saved.

## **Auto-Populate Cases**

This section is a convenient way to populate multiple cases into Case Grid quickly. This feature is not required to be used. Cases can be entered into the Case Grid manually. In order to use this section a valid UCC-128 case number must be entered and the number of cases to be populated. The other information may be filled in if desired. The case numbers will be generated sequentially with the proper check digit when the Populate Cases button is clicked. Changes can be made to the case information in the Case Grid after the cases have been populated.

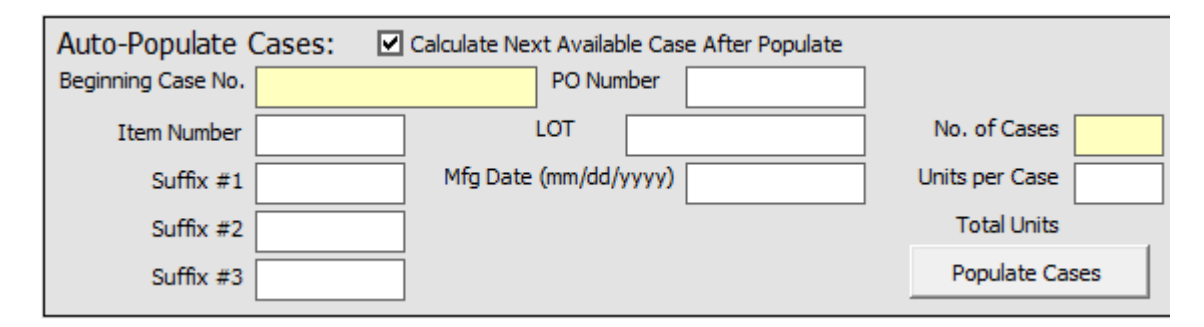

#### Beginning Case No. (Mandatory)

This is the first case to be generated and must meet UCC-128 standards. You can double click in this field after entering 19 of the 20 numbers to generate a correct check digit if you don't have it. This check digit must match the check digit on your UCC-128 labels or they must be reprinted.

#### Base Number or Item Number

This field may display differently depending on your version. This should match the information on the PO. If the PO has 23001 BLA 2/3, then enter 23001 here.

#### Suffix #1 or Color

This field may display differently depending on your version. This should match the information on the PO. If the PO has 23001 BLA 2/3, then enter BLA here.

#### Suffix #2 or Size

This field may display differently depending on your version. This should match the information on the PO. If the PO has 23001 BLA 2/3, then enter 2/3 here.

#### Suffix #3 or 2nd Dim

This field is reserved for future use.

#### PO Number

If you wish to enter a PO Number different than the one on the header, enter it here. If nothing is entered, the PO Number on the header will be assumed. PO Number can be found on the top of the PO and must match exactly. The number entered will automatically be prefixed with the correct number of zeros after leaving the field.

#### LOT (Optional)

If your item uses lot control, enter up to 13 characters for the lot number here.

#### Mfg Date (Optional)

If your item uses lot control, enter the manufacture date here in the format (mm/dd/yyyy).

#### No. of Cases (Mandatory)

This is the number of cases to be populated in the case grid for the particular item number and PO entered above.

#### Units per Case

This is the number of units in each case.

#### Calculate Next Available Case After Populate

If this box is checked, the next available case number will be calculated and entered into the Beginning Case No. after populating cases. If you leave this box unchecked, the original case number entered will remain.

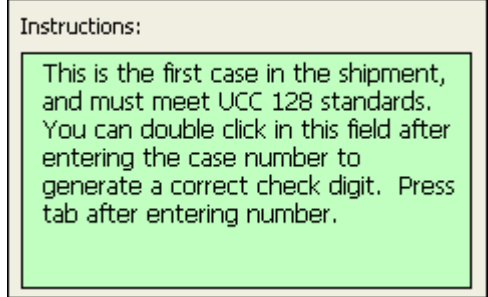

#### Instructions

Each time a field is selected, the instructions for that field will be displayed. Notice they are similar to the instructions in this section of the manual.

## **Case Grid**

The Case Grid is used to review, add, change and delete cases from an ASN and works similarly to a spreadsheet.

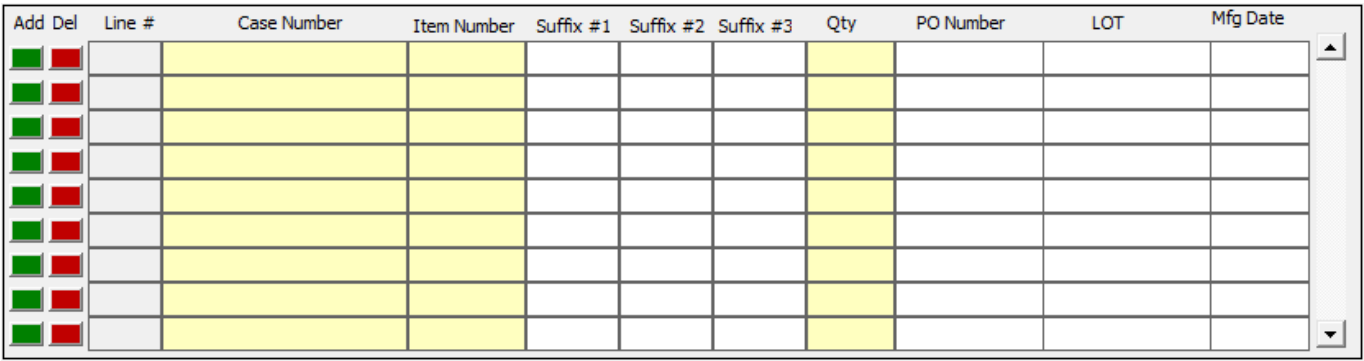

#### Add Button

Click the add button beside the line where a new line is to be inserted. The case on that line and the ones below it will be shifted down and the line number adjusted accordingly.

#### Del Button

The delete button will delete the line next to the button. There will be a window displayed to confirm the deletion when the button is clicked. All cases below the case being deleted will be shifted up and the line numbers adjusted accordingly.

#### Case Number (Mandatory)

The case number must meet UCC 128 standards. You can double click in this field after entering 19 of the 20 numbers to generate a correct check digit if you don't have it. This check digit must match the check digit on your UCC-128 label or it must be reprinted.

#### Base Number or Item Number (Mandatory)

This field may display differently depending on your version. This should match the information on the PO. If the PO has 23001 BLA 2/3, then enter 23001 her

#### Suffix #1 or Color

This field may display differently depending on your version. This should match the information on the PO. If the PO has 23001 BLA 2/3, then enter BLA here.

#### Suffix #2 or Size

This field may display differently depending on your version. This should match the information on the PO. If the PO has 23001 BLA 2/3, then enter 2/3 here.

#### Suffix #3 or 2nd Dim

This field is reserved for future use.

#### Qty (Mandatory)

Quantity is the number of units in the case.

#### PO Number

If you wish to enter a PO Number different than the one on the header, enter it here. If nothing is entered, the PO Number on the header will be assumed. PO Number can be found on the top of the PO and must match exactly. The number entered will automatically be prefixed with the correct number of zeros after leaving the field.

#### LOT (Optional)

If your item uses lot control, enter up to 13 characters for the lot number here.

#### Mfg Date (Optional)

If your item uses lot control, enter the manufacture date here in the format (mm/dd/yyyy).

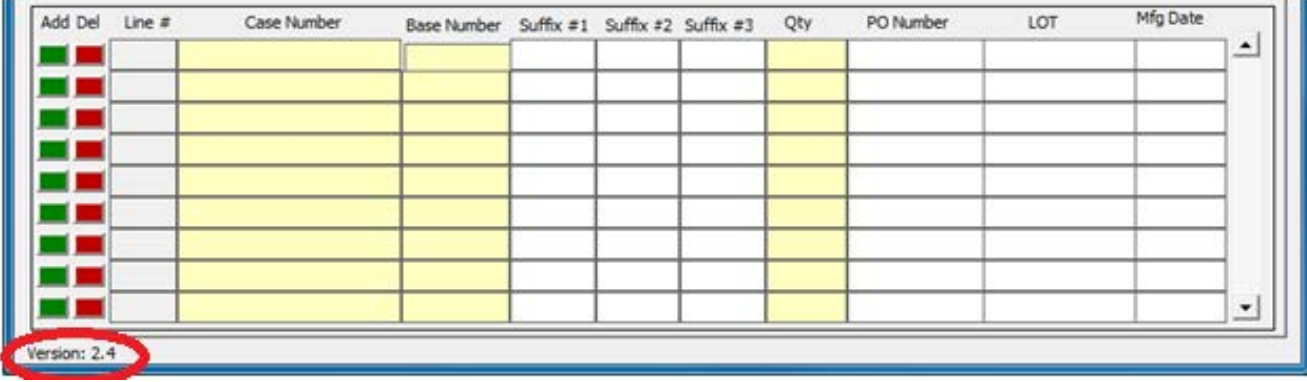

#### Version Number

The ASN Creator version number is located on the bottom left of Header and Cases tabs. This is useful for identifying that the most recent version is being used by comparing it to the one on the web site.

# Helpful Hints

## **Validation Processes**

ASN Creator is only able to validate field lengths, data formats, case check digits, and whether a field is required. It can not know if a PO number is correct, whether a valid SKU has been entered, if the vendor number is correct, etc. When entering the information, double check it to be sure it is correct. It is very important that the ASN be accurate in order to save both time and money.

#### Validation Check List

- Is the vendor number & vendor name correct?
- Is the contact name & number accurate?
- Are the PO numbers the correct for the SKUs being sent?
- Is the shipped date accurate?
- Was the carrier & pro number entered correctly?
- Are the case numbers being sent accurate? Case numbers can not be used from previous shipments.
- Does the SKU information match the PO?

If there are any questions regarding any of these, please contact the inventory planner.

## **Entering Multi-SKU Cases**

To enter a case that contains multiple SKUs, simply enter the SKUs with the same case numbers on multiple lines in the Case Grid. The SKU must be different on each line. See the example below. The lines can be entered one after another but can be separated in the grid.

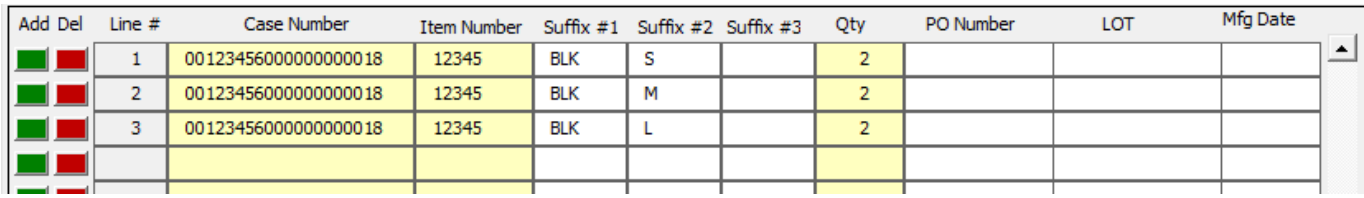

The case count will only count this case once.

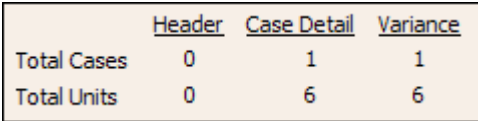

# **Identifying Case Grid Errors**

When checking the ASN for errors, ASN Creator will change the color of the fields to red that have an error. To see the description of an error for a specific field, move the mouse cursor over the field. A message will appear identifying the error.

## **Sending the ASN**

Once the ASN has been completed, save ASN Creator using a name that identifies the ASN (eg. Purchase Order Number) and email the saved file per the instructions in the Vendor Compliance Manual.